## **Enrolling in New Mobile Banking**

1 – After installing the app, open it and choose the **Enroll** button.

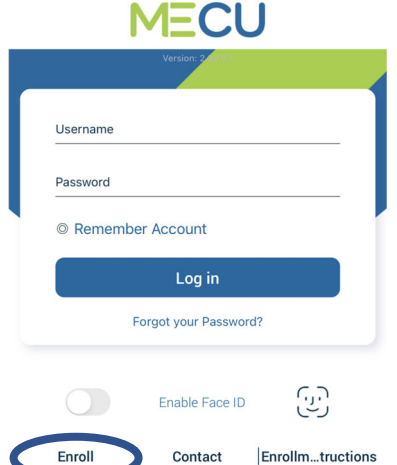

2 - Enter your account number, Social Security number, email (this must be the email attached to your account), date of birth, and zip code. Check the disclosure box and click Sign Up.

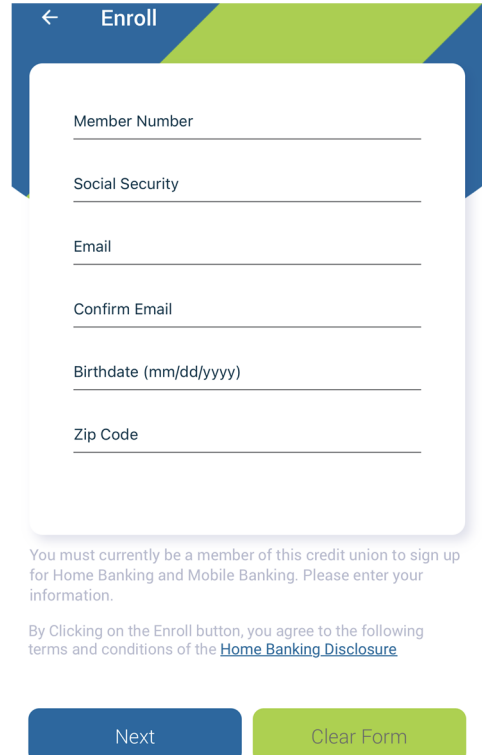

3 - Once entered, you will be given this alert. Go to your email and use the temporary password to log in normally. Once logged in, it will ask you to change your password from the temp password.

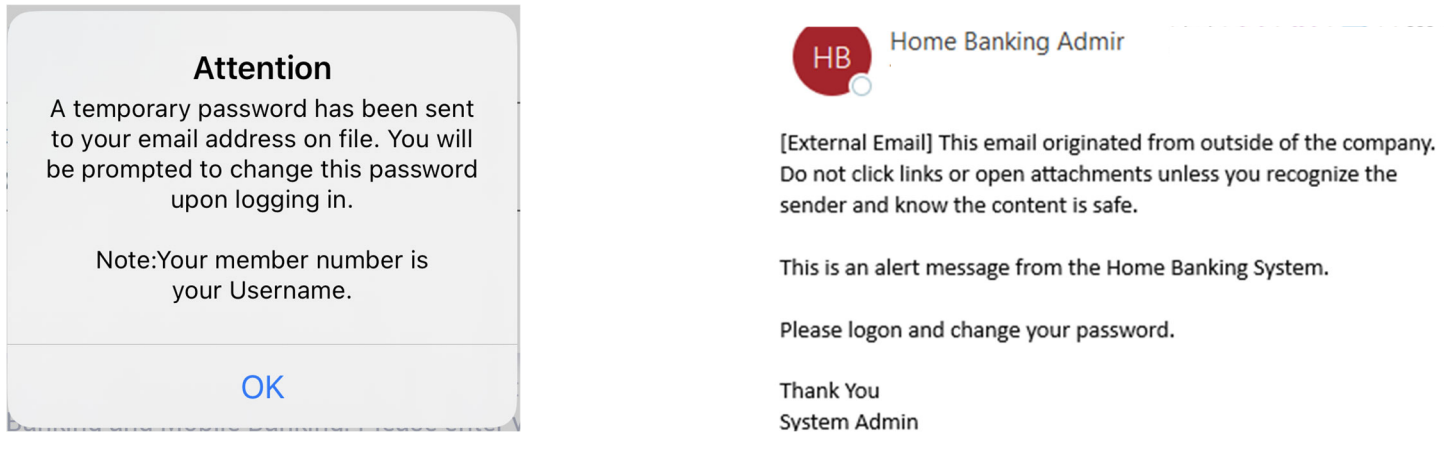

4 – Change username so it does not contain your member number. Update and confirm new password.

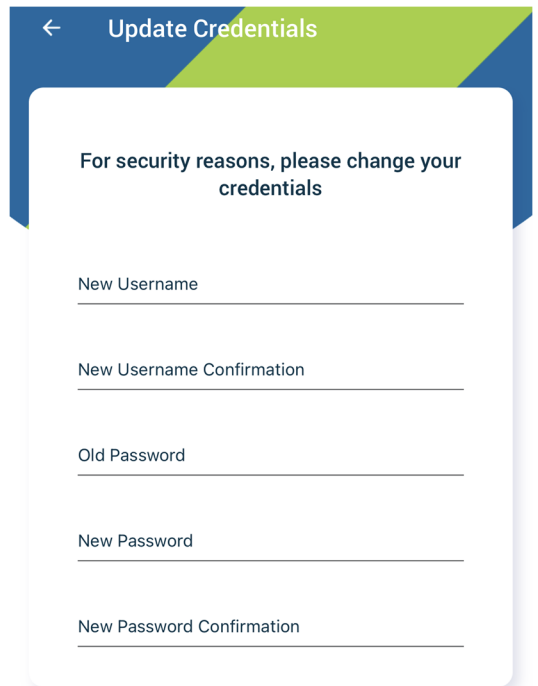

5 - Set up your desired Security Questions. You can choose from an assortment of questions. We recommend making your answers all lowercase in order to better remember.

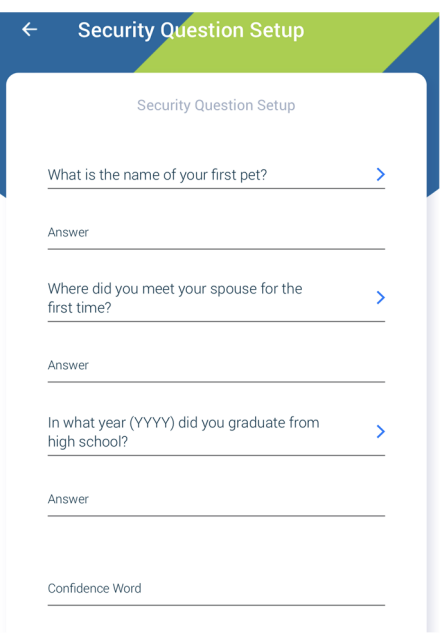

Also, choose a confidence word. (This word will always appear when logging in. If this word does not appear when logging in DO NOT PROCEED.)

Every time you login, after entering your password, you will be prompted to answer one of your security questions and to enter the email attached to the account.

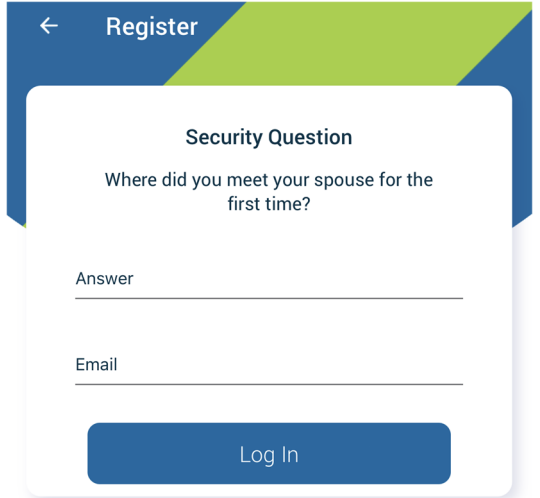

Once logged in, this is what you should see.

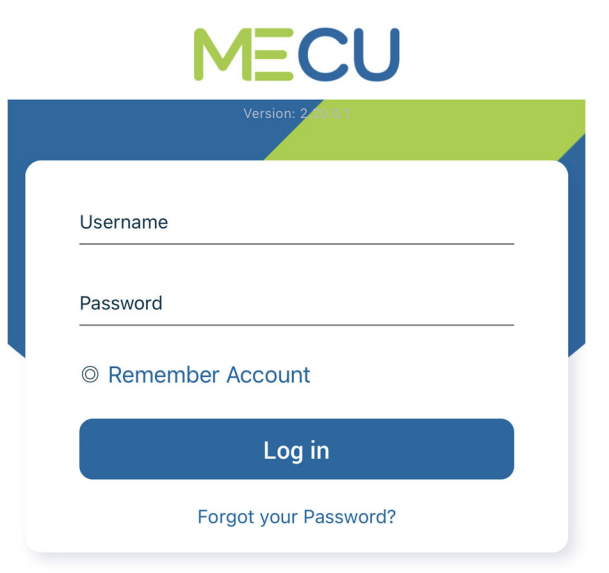

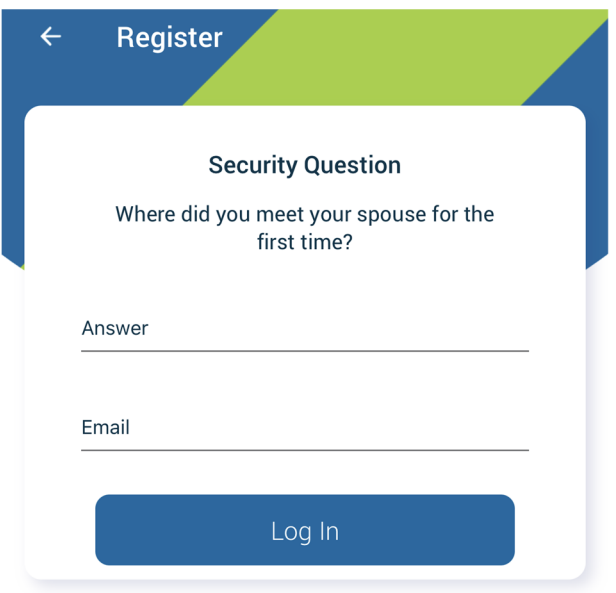

Open app. Enter your username (member number) and password. You have the option to Enable Face ID (Apple) or fingerprint (Android) for faster login.

Answer your Security Question and enter your email attached to your account.

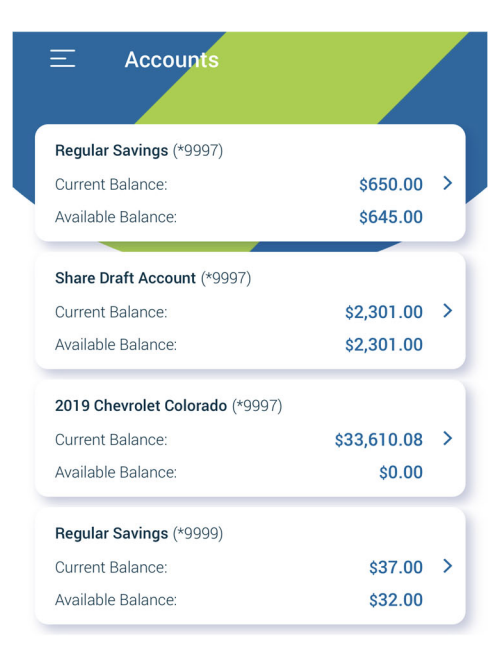

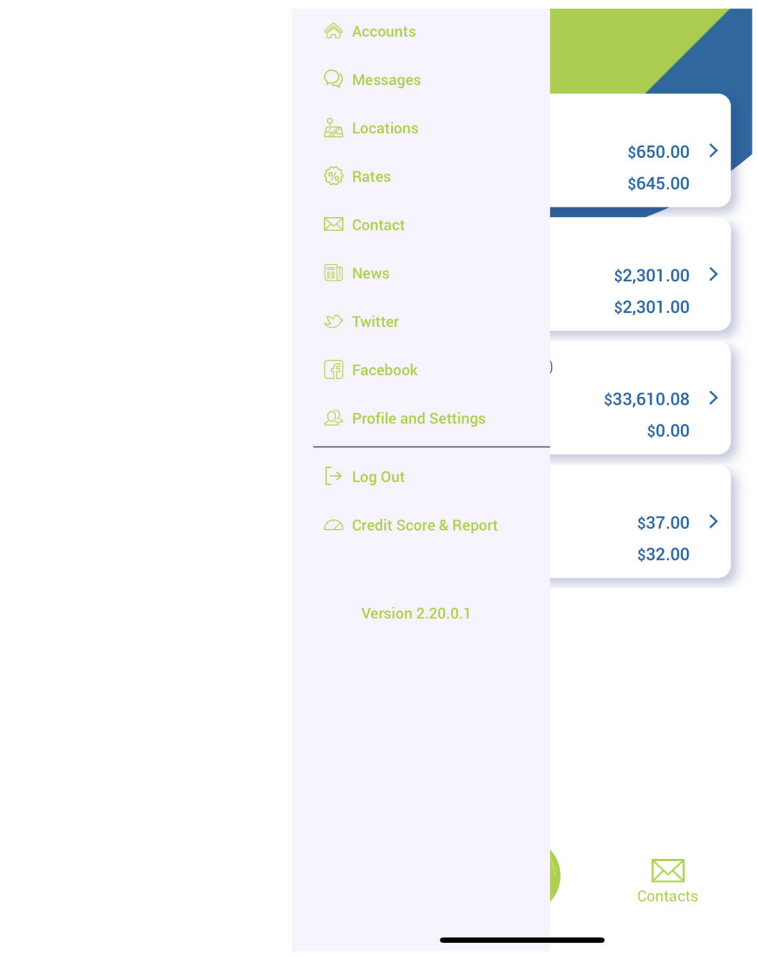

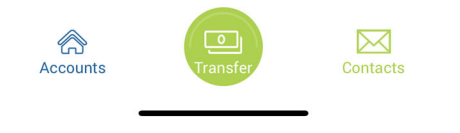

Once logged in, this is what you will see. If you hit the 3 bars on the top left it will open your toolbar.

This is what the toolbar will include. This is also how you can log out of your account.